# Schedules in the SIS

# **Display of the Schedule**

Open the SIS on the link:<https://is.cuni.cz/studium/index.php> and open the modul **Schedule NG**.

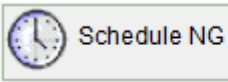

At first of all please double check the displayed **academic year**. Or choose the demanded year in Menu - "Set**tings":**

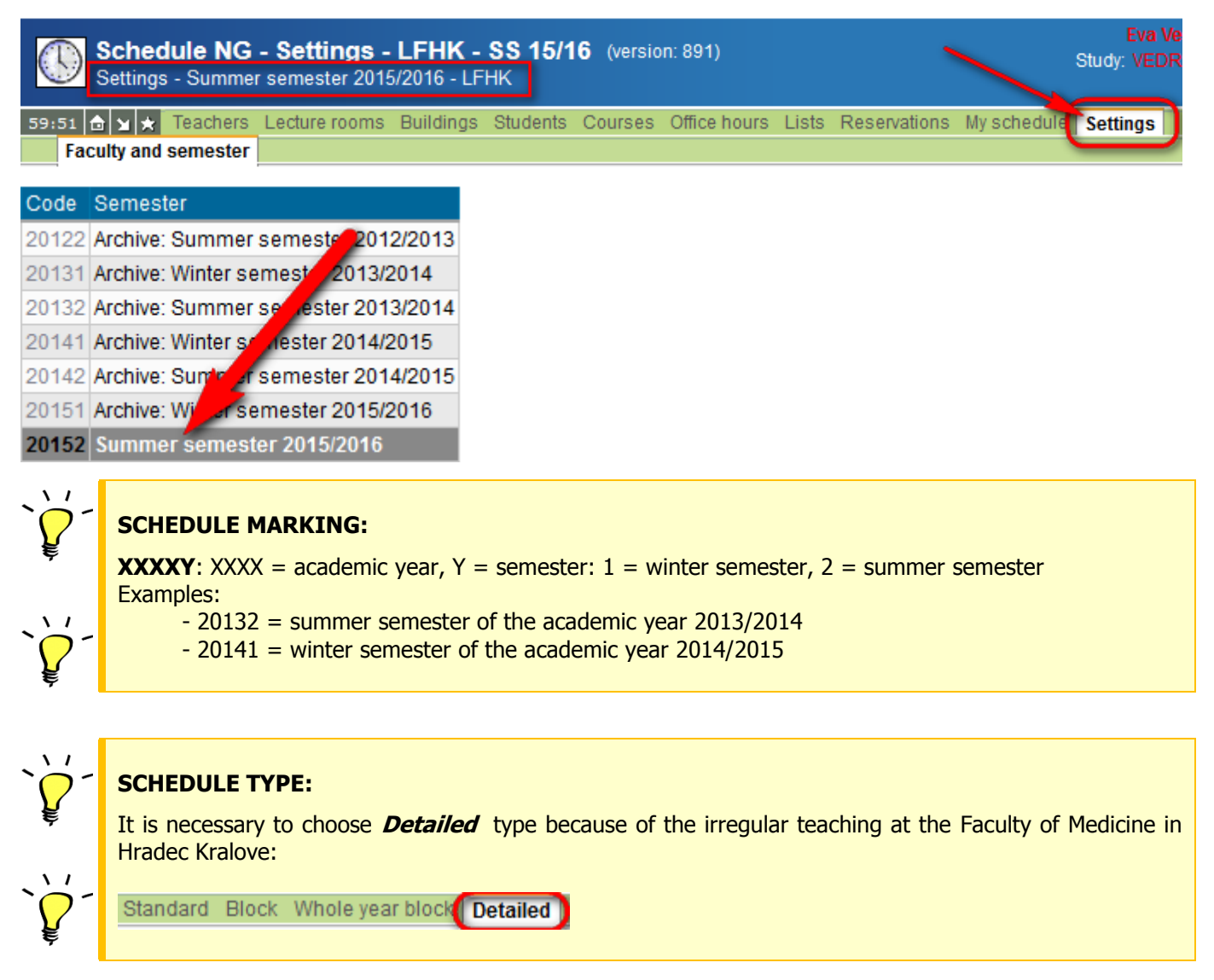

There are 2 important views from the student´s view in Menu - **Students** and **My schedule**

## **How to choose the schedule for my year, group or subgroup** – Go to Menu - **Students**

The Menu - **Students** is the basic view for the displaying of the schedule according to chosen criteria

- a) Choose Study programme or Branch/combination
- b) Year
- c) Study Group
- d) Language = subgroup; the small subgroups of students are made for some subjects

#### **NOTIFICATION:**

**Group** = the study group, the same group during the whole academic year, for all subjects **Language** ("subgroup") = sometimes the group needs to be split in small subgroups for particular subject

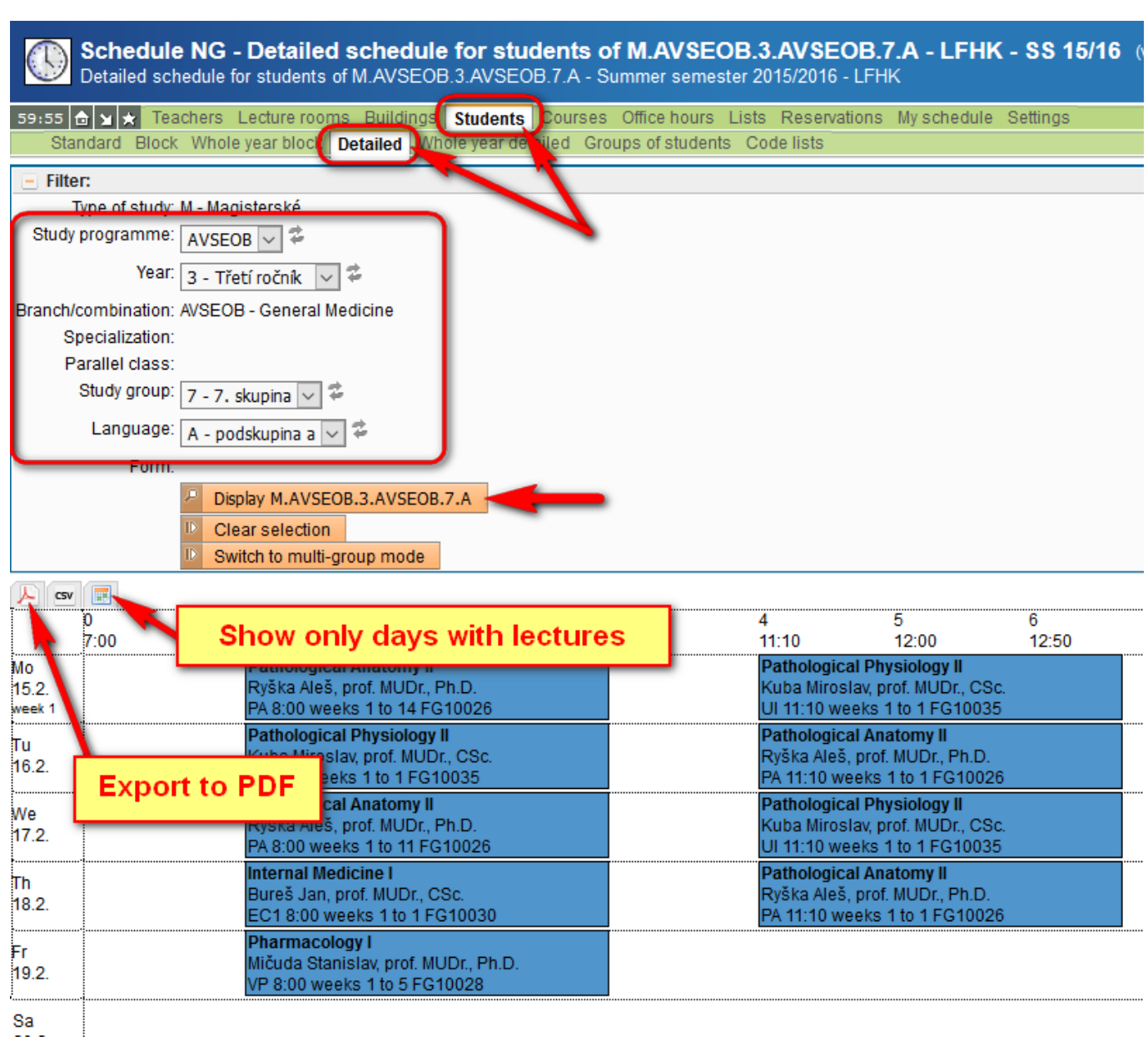

# **How to display my personal schedule – the Menu - My schedule**

43 G Y A Teachers Lecture rooms Buildings Students Courses Office hours Lists Reservations My schedule Settings Standar Detailed Export

The view of *"My schedule*" is open at first time while is the actual academic year set (chosen). You can see the schedule´s display including all enrolled subjects and groups/subgroups.

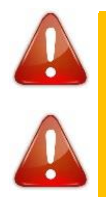

### **NOTIFICATION:**

**"My schedule"** - each student can see his/her own schedule after his/her enrollment only. All subjects must be set up in the system for particular academic year.

## **Schedule´s Description:**

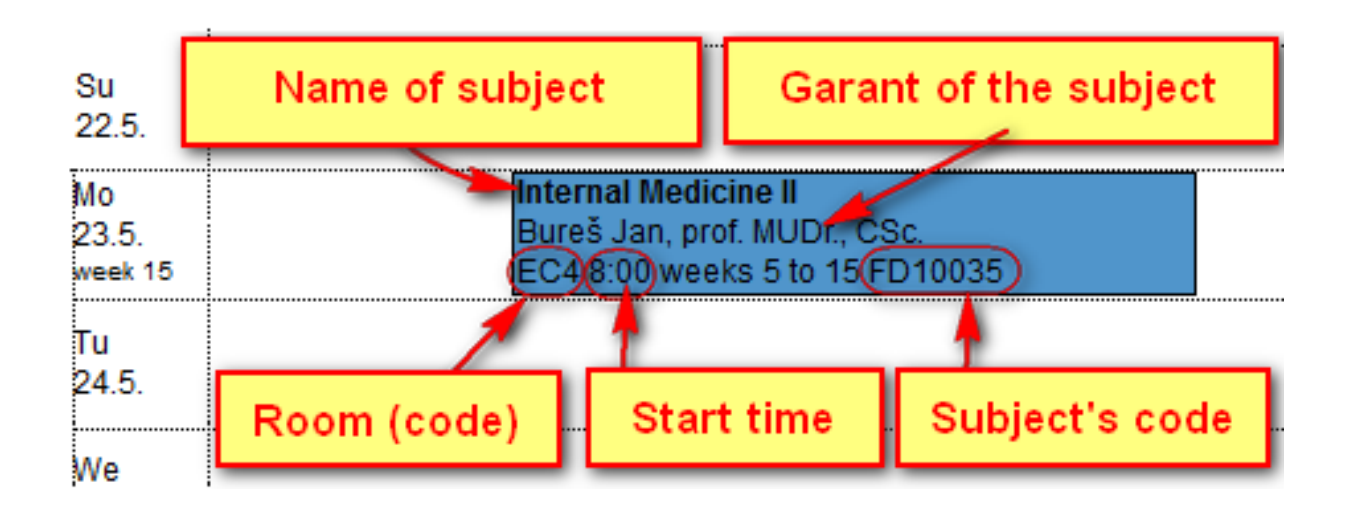

In case of any queries or prompts please contact[: students@lfhk.cuni.cz.](mailto:students@lfhk.cuni.cz)